**University of Manitoba GlobalPay Guide for ELC 2013-2014**

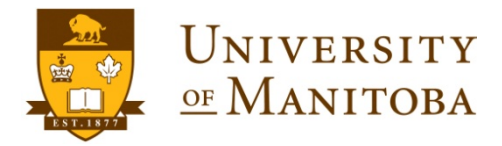

## **Steps to making a payment using GlobalPay**

**Step 1**: Go to the GlobalPay for Students portal

<http://umanitoba.ca/student/elc/fulltime/fees.html>

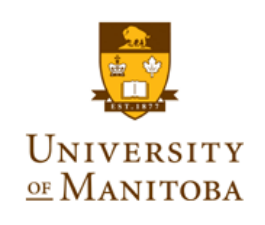

#### **University of Manitoba**

University of Manitoba has contracted Western Union Business Solutions, a specialist in global business payments, to provide you with a simple and low cost method of paying your fees to the University in your own currency.

Enter your student information below and then press NEXT to continue with the payment process in your local currency. All fields marked with an \* are required. Accurate information will ensure that funds will be promptly allocated to your University of Manitoba student account. If you are paying on behalf of a student your information will also be required at a later stage.

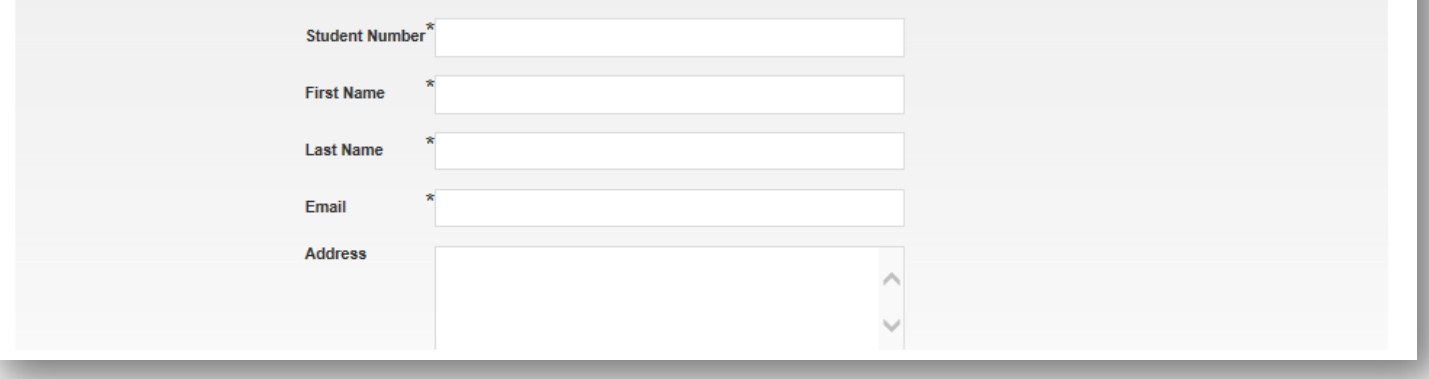

### **Step 2: Process Payment**

Enter student details (U of M Student ID number, student first and last name, and e-mail address are mandatory)

*If you do not have a U of M Student #, enter your birthdate in the following format: YYYYMMDD (e.g.: January 1, 2000, would be entered as: 20000101)*

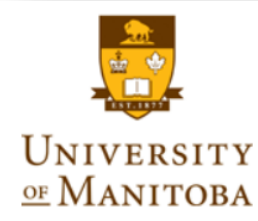

#### **University of Manitoba**

University of Manitoba has contracted Western Union Business Solutions, a specialist in global business payments, to provide you with a simple and low cost method of paying your fees to the University in your own currency.

Enter your student information below and then press NEXT to continue with the payment process in your local currency. All fields marked with an \* are required. Accurate information will ensure that funds will be promptly allocated to your University of Manitoba student account. If you are paying on behalf of a student your information will also be required at a later stage.

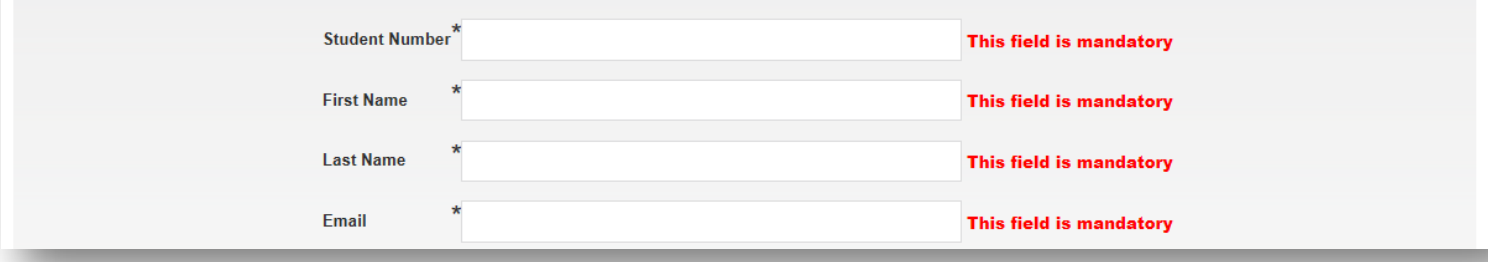

Once you have filled out the mandatory fields, click next.

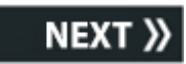

### **Step 3: Select Items for Payment**

Refer to the fee statement submitted to you to determine which amount to enter in which area; your fee statement should look like this:

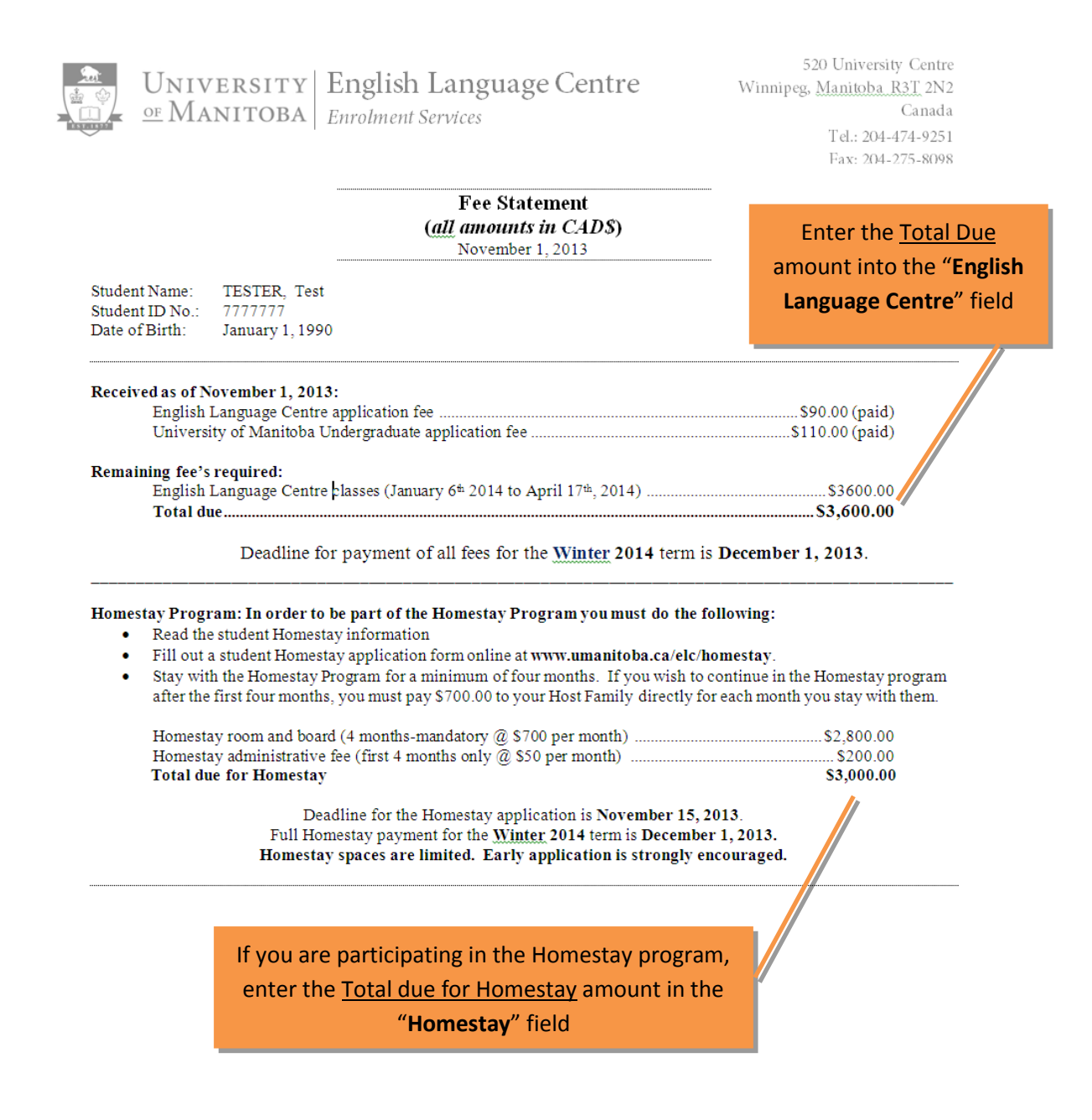

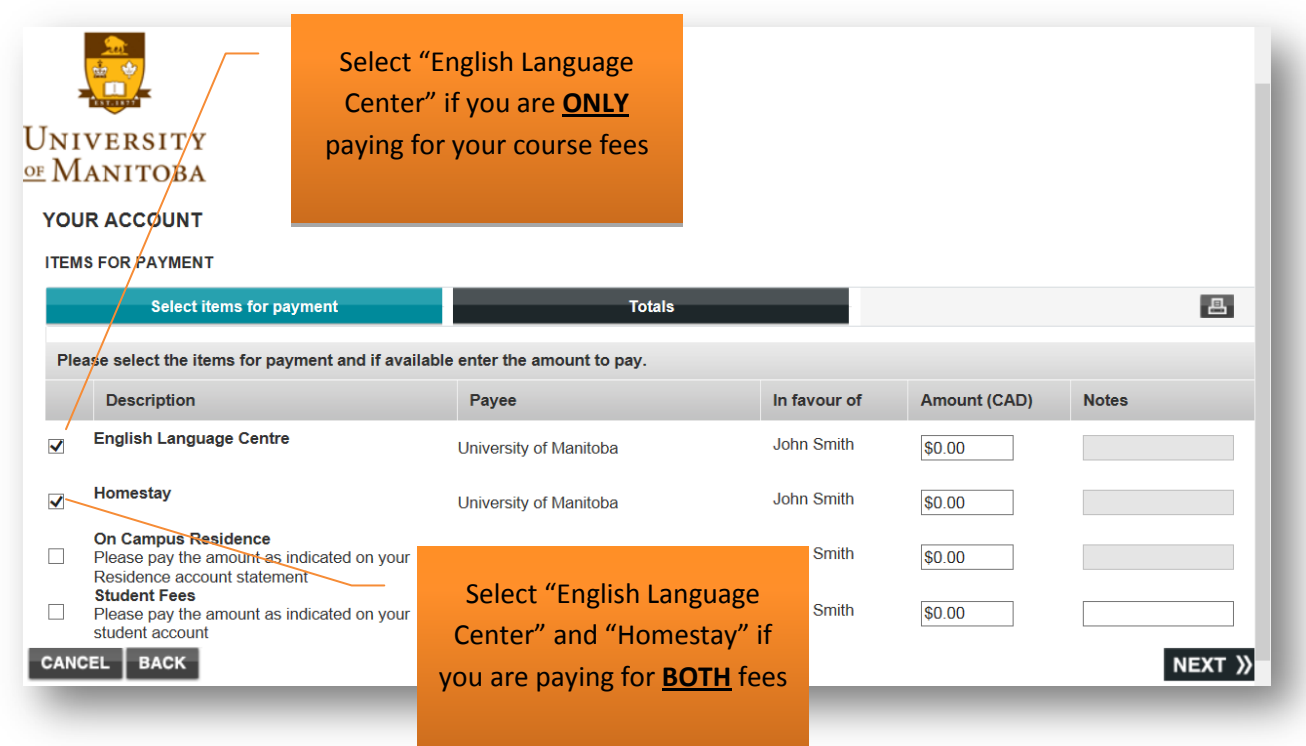

Enter amount of Canadian Dollars to pay

- Enter amount of **ELC Course Fees** in the box labeled "English Language Centre"
- Enter amount of **Homestay Fees** in the box labeled "Homestay"

Once you have entered in the amounts in Canadian Dollars, click next.

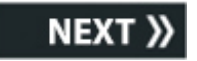

## **Step 4: Select Payment Currency**

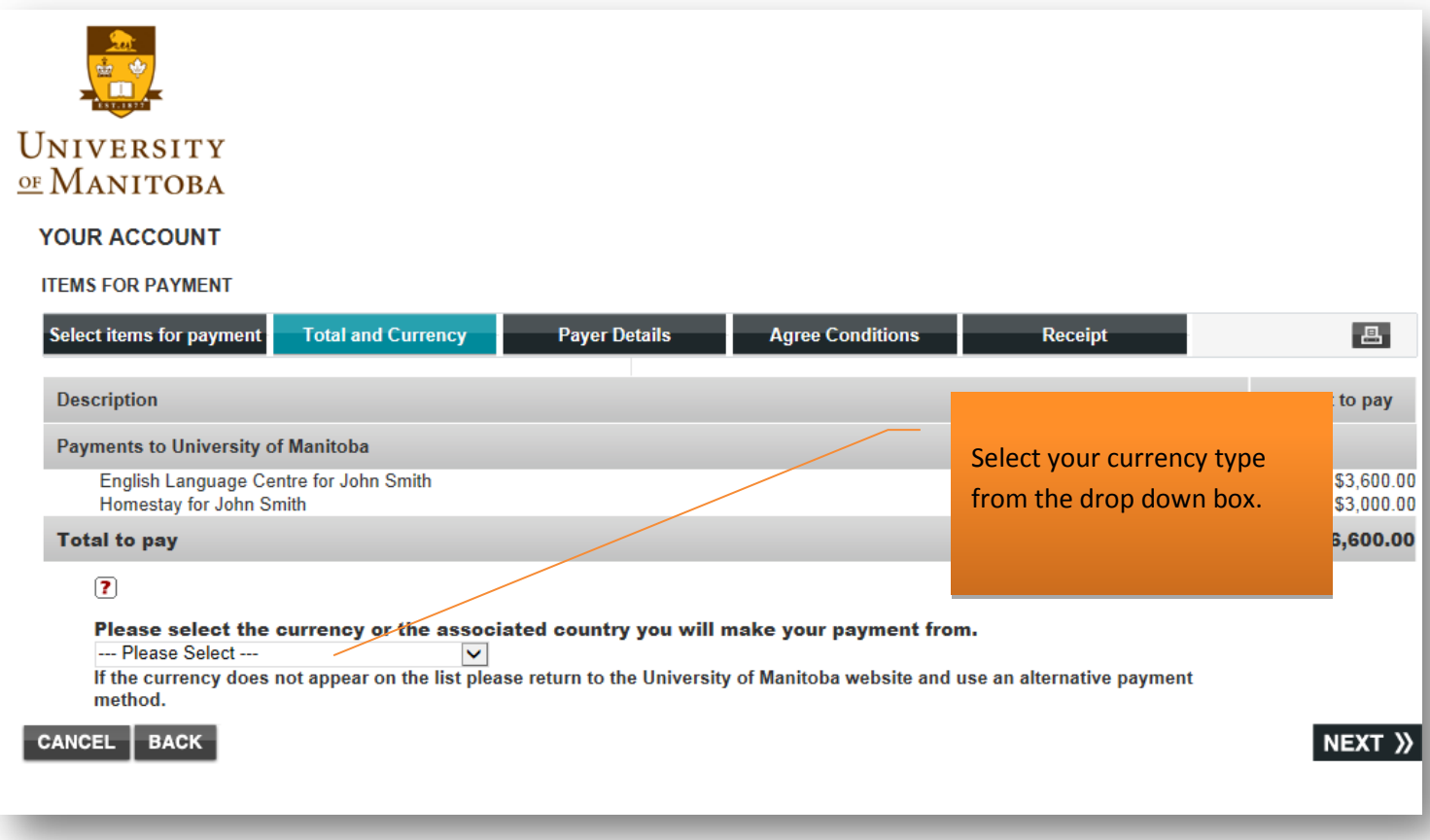

**Note**: The foreign exchange rate provided by Western Union is valid for 72 hours from when the transaction is initiated

Once you have selected your currency, click next.

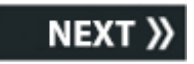

# **Step 5: Finalize Transaction**

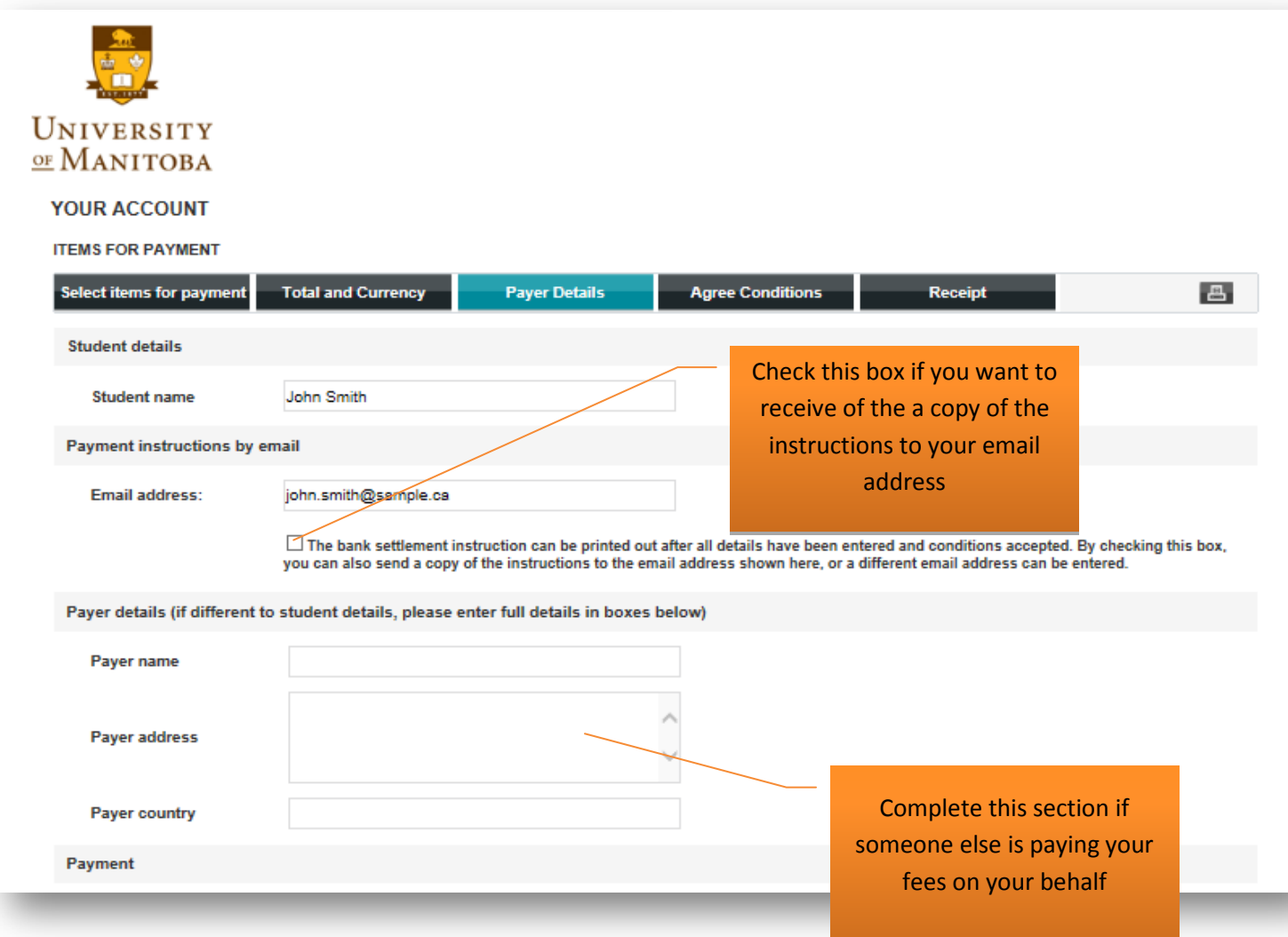

Once you have finished, click next.

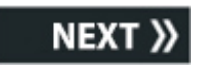

# **Step 6: Agree Conditions**

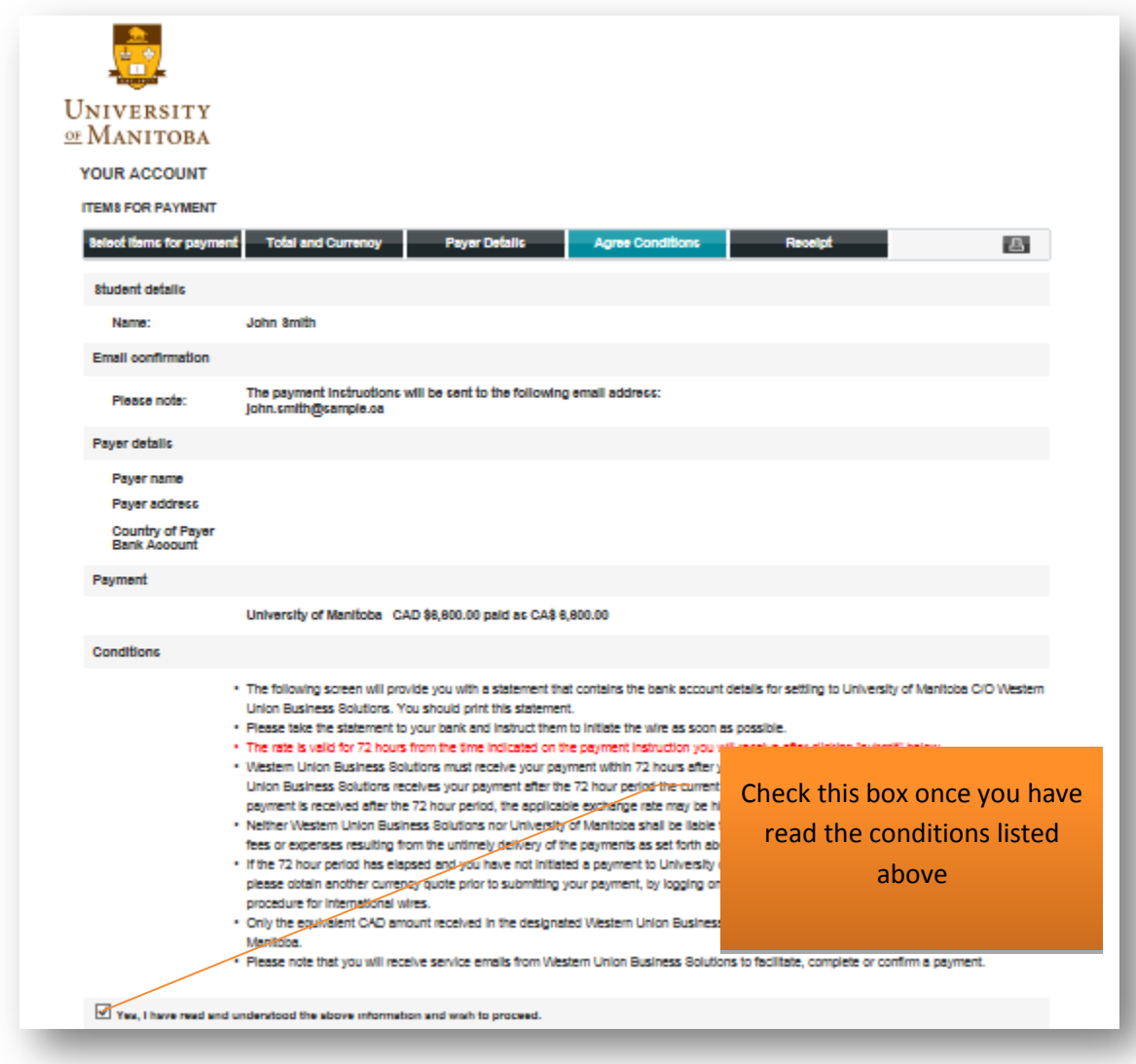

Then click submit.

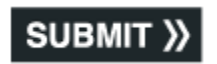

### **Step 7: Finalize payment**

- 1. Print out or save the payment instruction
- **2. Take the payment instructions sheet to your bank to complete the payment**
	- o Your bank will transfer funds to Western Union Business Solutions who will then send the funds to the University of Manitoba
	- o The University of Manitoba will post the Canadian Dollar equivalent to your student fee account or Homestay account within five (5) business days

**If you encounter difficulties utilizing the GlobalPay for Students portal or are unable to utilize GlobalPay, please contact the University of Manitoba's Financial Services office (tel.: +1-204-474- 9433; e-mail: student\_fees@umanitoba.ca)**